# **HƯỚNG DẪN TẮT QUYỀN TRỢ NĂNG (ACCESSIBILITY) TRÊN THIẾT BỊ HUAWEI**

## **Bước 1.**

Tại màn hình cài đặt của thiết bị, chọn **Hỗ trợ thông minh** 

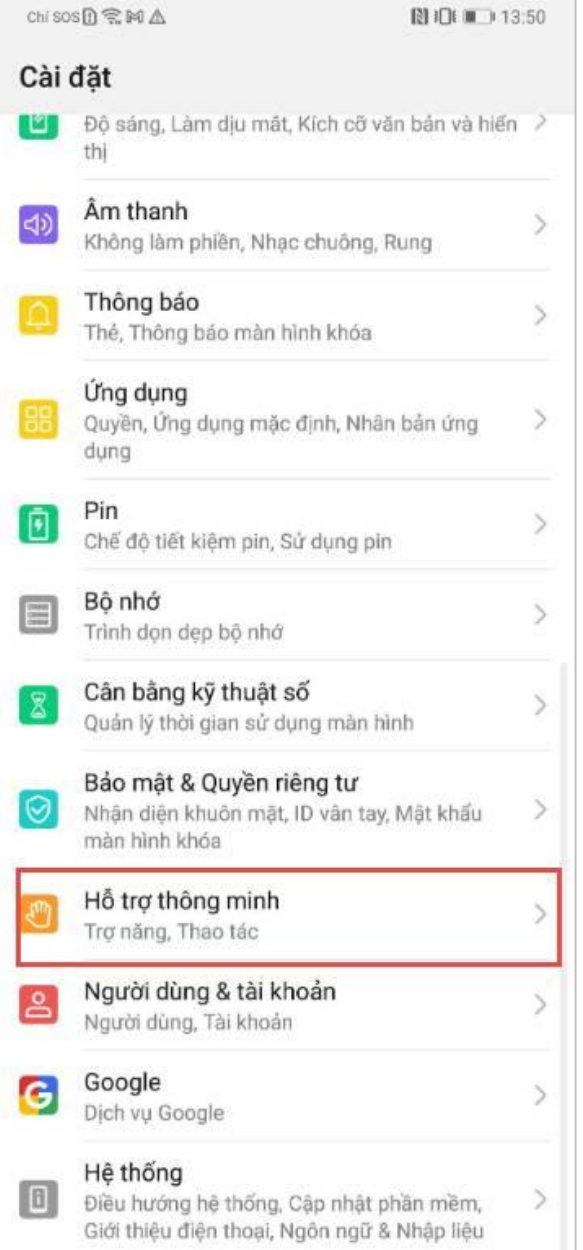

#### **Bước 2.**

Tại màn hình Hỗ trợ thông minh, nhấn chọn **Trợ năng**

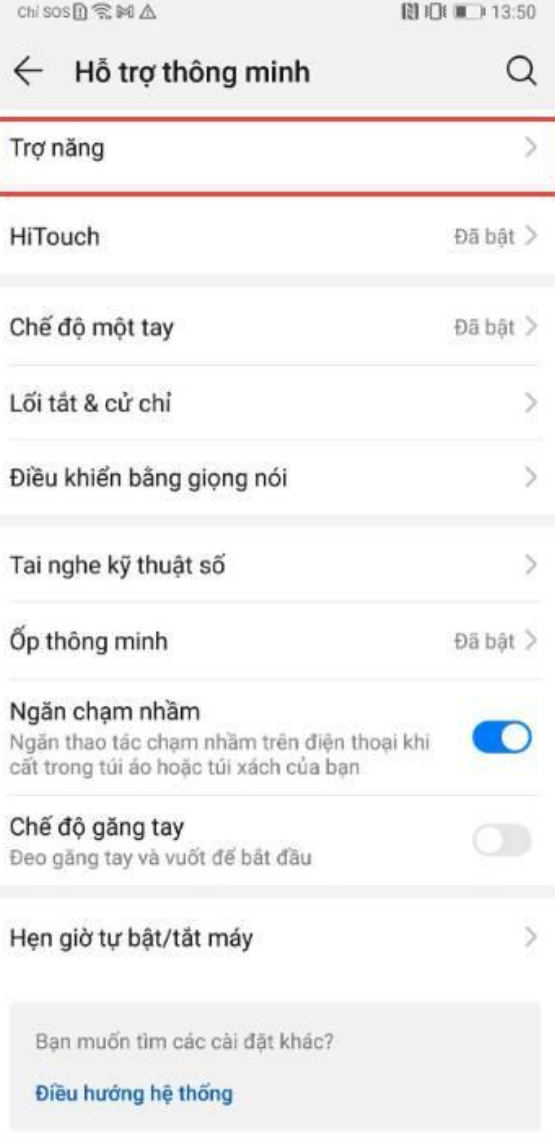

### **Bước 3.**

Tại Trợ năng, nhấn chọn một ứng dụng cần

## **Tắt quyền Trợ năng**

(Ví dụ: ứng dụng Autoclicker)

#### **Bước 4.**

Tại màn hình chi tiết dịch vụ, nhấn gạt nút **OFF** để Tắt quyền Trợ năng của ứng dụng

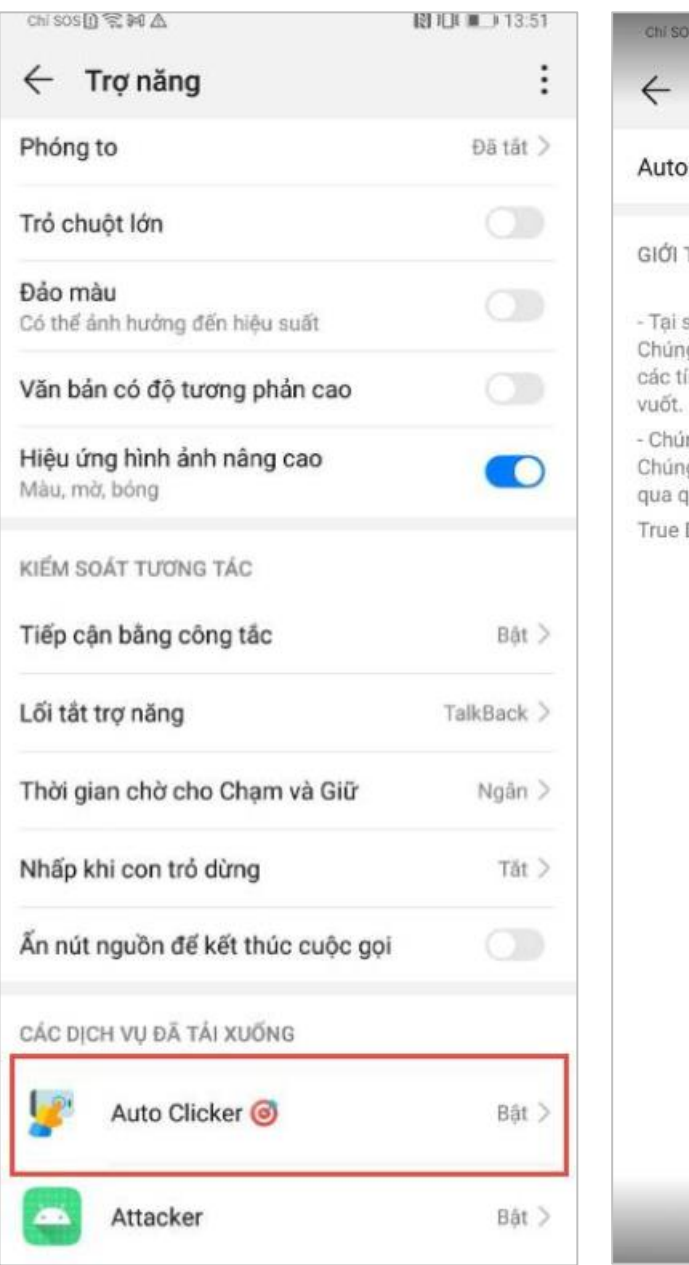

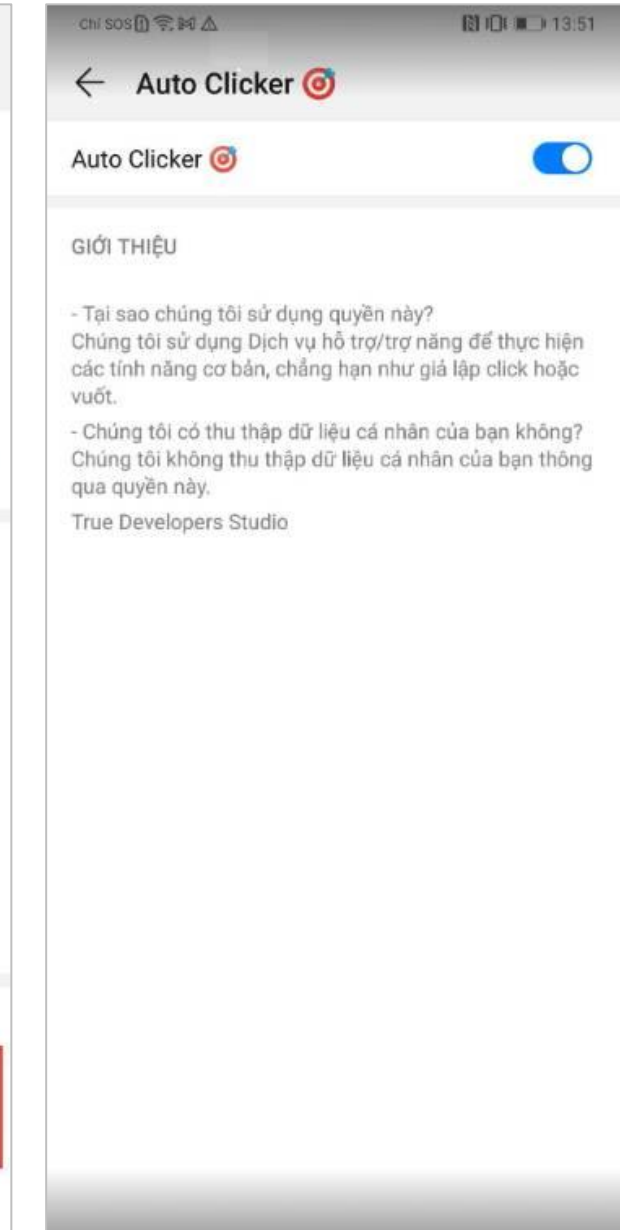